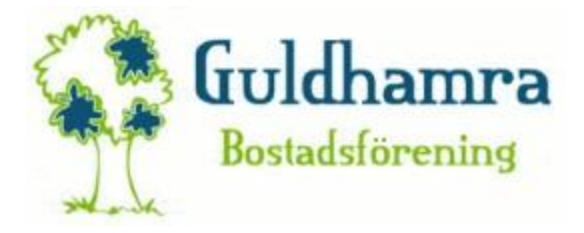

Manual (handledning) för att logga in och boka tvättid via internet.

Ni behöver dessa inloggningsuppgifter, lägenhetsnummer står på dörrkarmen till er lägenhet i 11:an ser det t.ex. ut så här 11-003. Utöver det så behövs det även en lösenord vilket ni kan få genom att maila till [styrelsen@guldhamra.org.](mailto:styrelsen@guldhamra.org)

Öppna valfri webbläsare, skriv in denna adress <https://guldhamra.aptustotal.se/AptusPortal> klicka på enter.

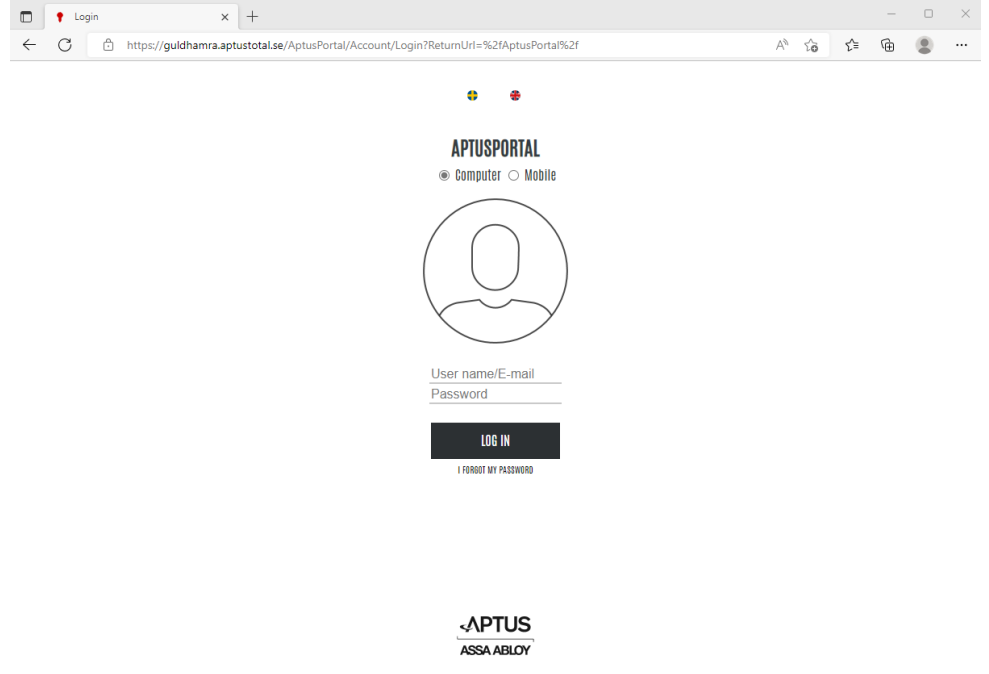

Ange era inloggningsuppgifter i detta fältet (lite bättre bild än ovan)..

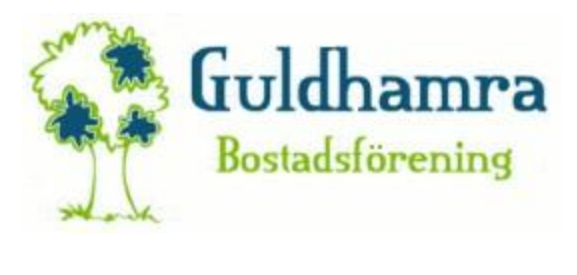

╬

2022-09-11

## **APTUSPORTAL**

 $\circledcirc$  Computer  $\circlearrowright$  Mobile

÷

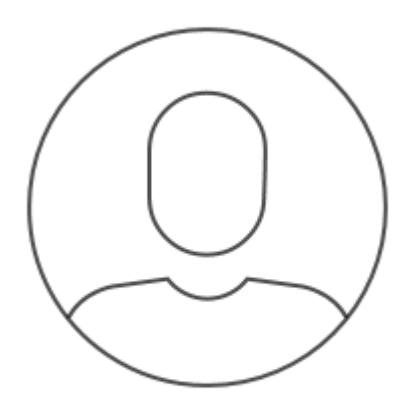

User name/E-mail Password

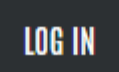

I FORGOT MY PASSWORD

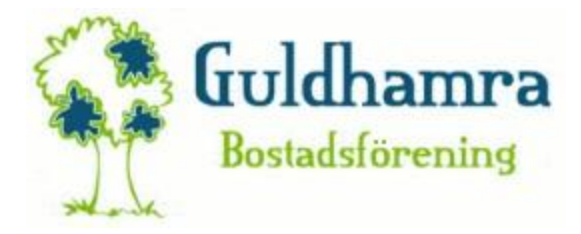

Väl inloggad kommer ni till denna sidan..för att boka tvättid klicka på BOKA för att ändra lösenord klicka på INSTÄLLNINGAR och är ni klar klicka på Logga Ut till vänster.

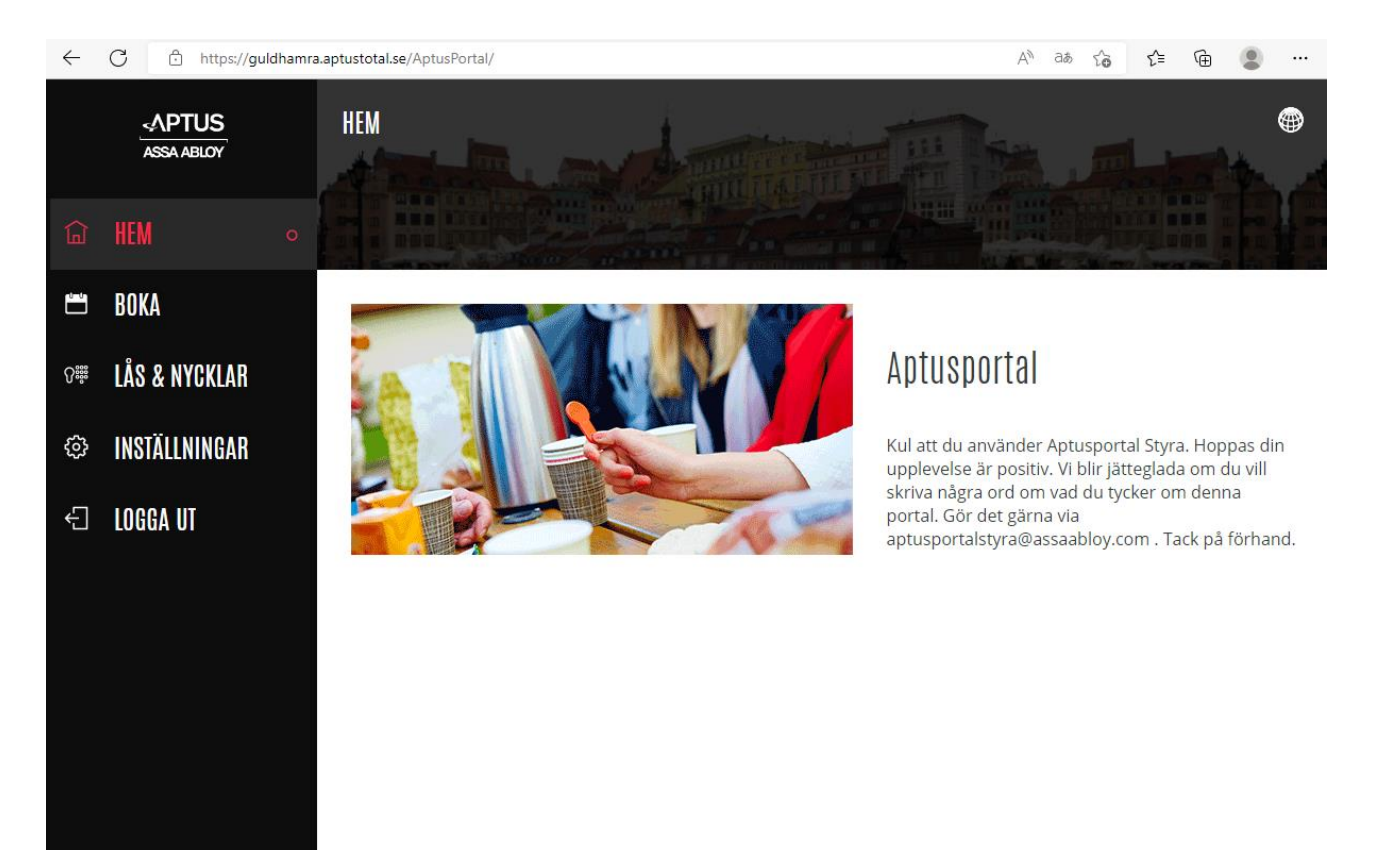

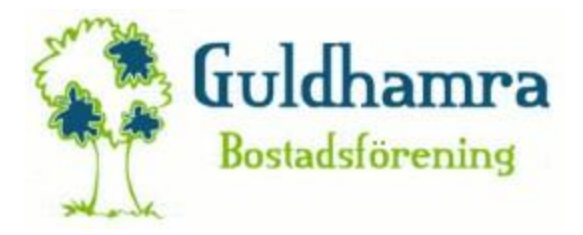

När ni klickat på BOKA så visas denna vy…

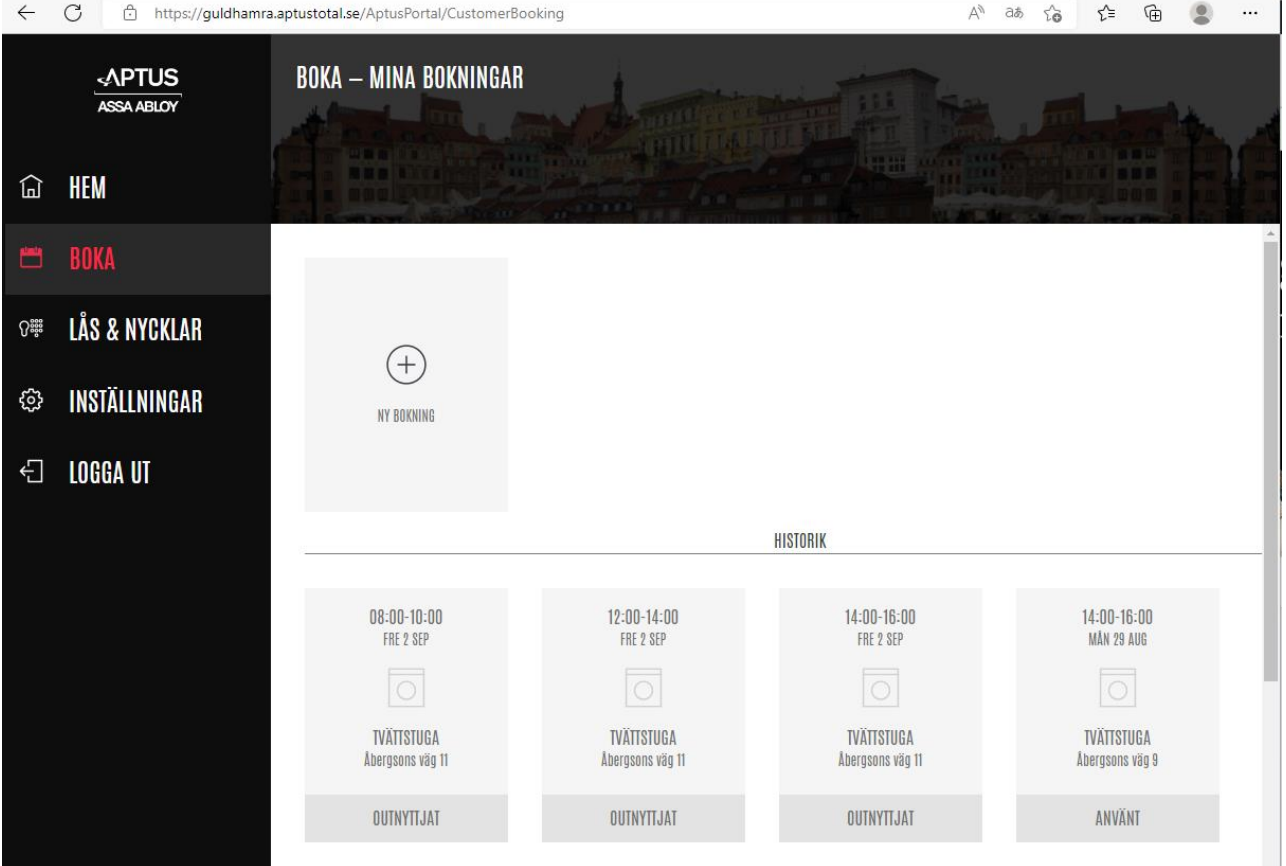

Klicka på NY BOKNING så kommer denna popup upp.

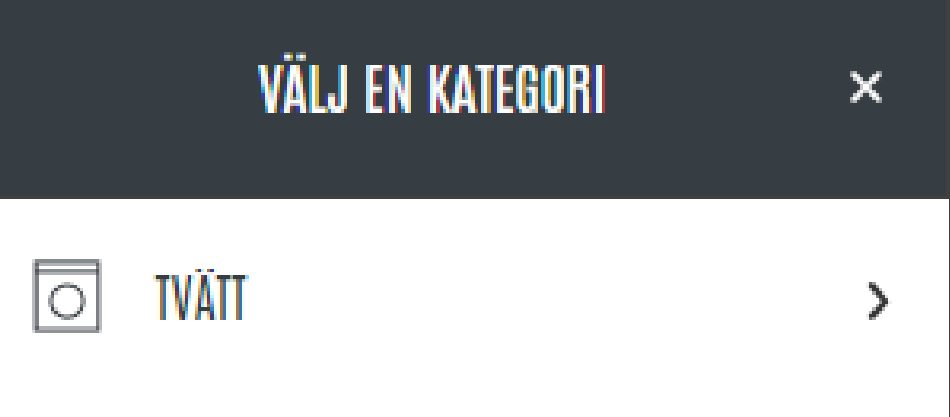

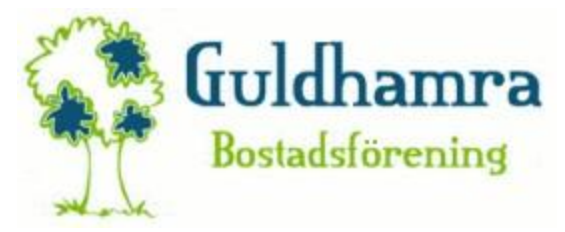

Klicka på TVÄTT och välj sedan den tvättstuga du vill boka, eller väl första lediga tid

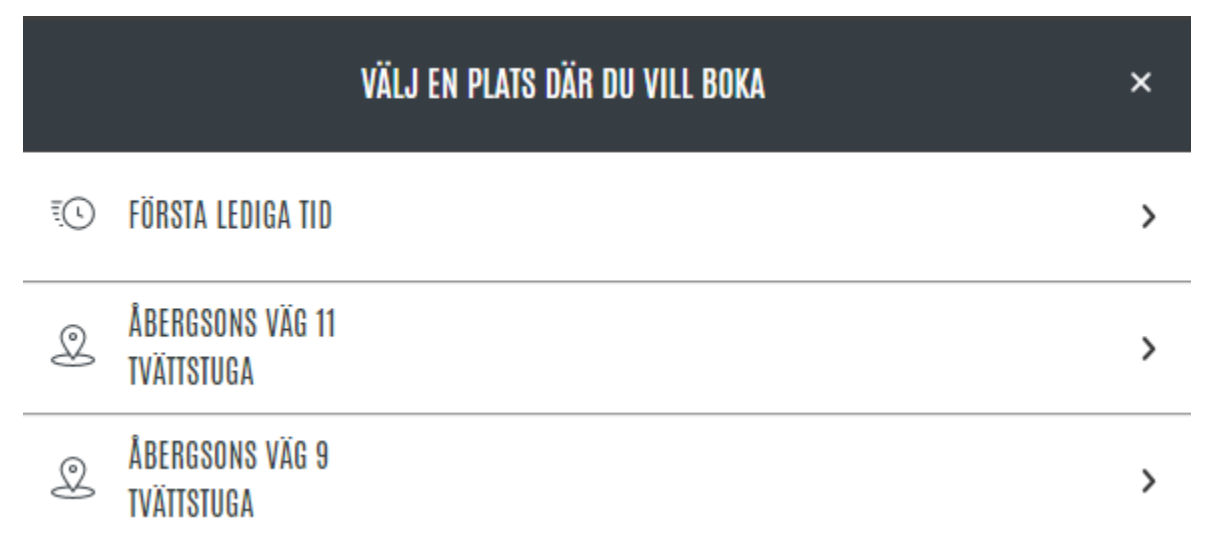

Välj sedan veckan du vill boka tiden genom att klicka på en rad (vecka 36-39 i exemplet)

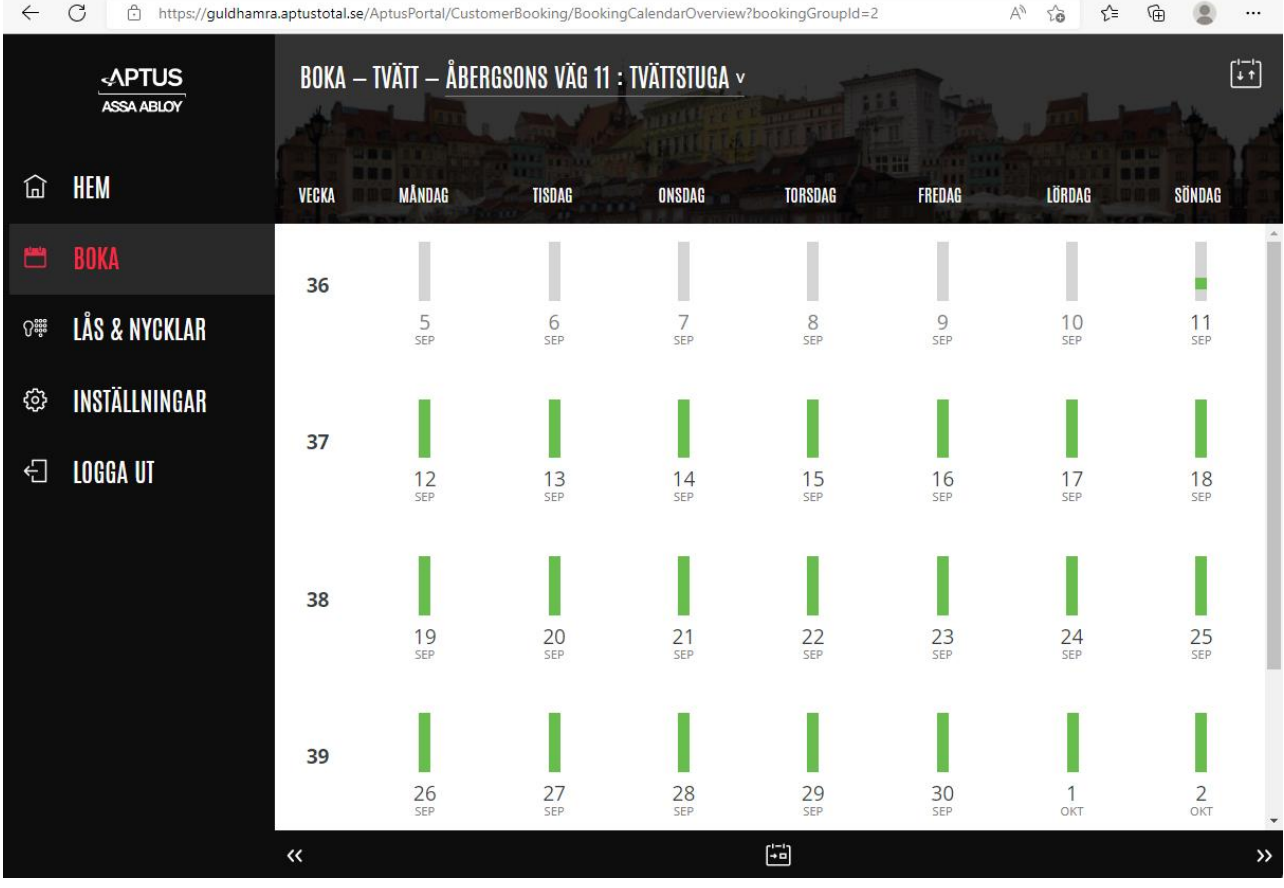

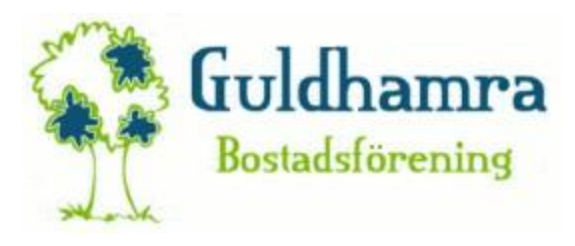

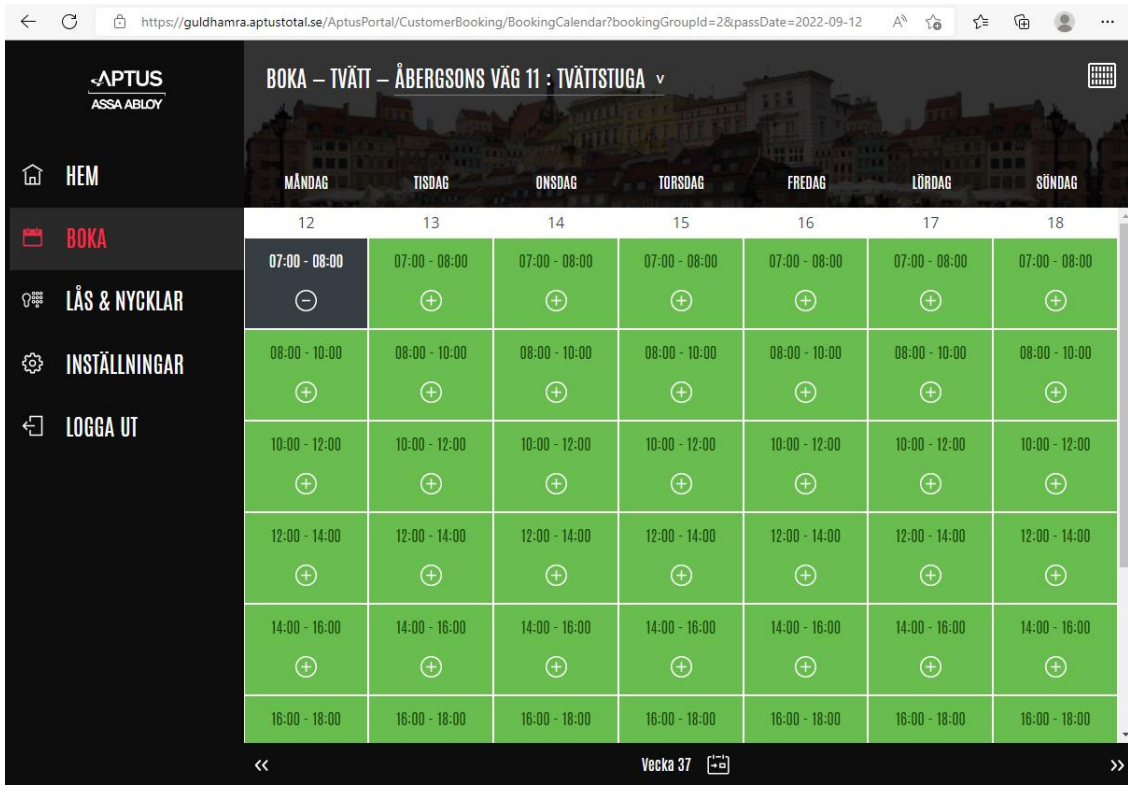

**Teckenförklaring** Bokat pass

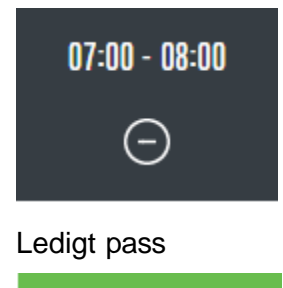

 $07:00 - 08:00$  $\bigoplus$ 

Pass som ej längre går att boka

 $07:00 - 08:00$ 

Växla mellan veckor

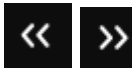